# **GUIA EDUCACIONAL Agência - Franquia Postal (AGF)**

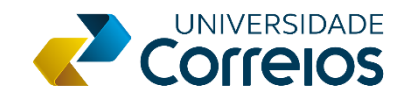

#### **INTRODUÇÃO**

Preliminarmente ao início das atividades e durante a ocupação profissional dos funcionários da Agência - Franquia Postal - **AGF**, estabelece-se que os Correios devem fornecer a capacitação necessária a esses profissionais visando à correta execução do trabalho na unidade.

Assim, disponibilizamos esse guia educacional com informações quanto à capacitação profissional destinada aos funcionários de AGF com o objetivo de facilitar ao público-alvo o acesso aos estudos e a conclusão dos treinamentos de modo eficiente.

**Boa leitura!**

### **SUMÁRIO**

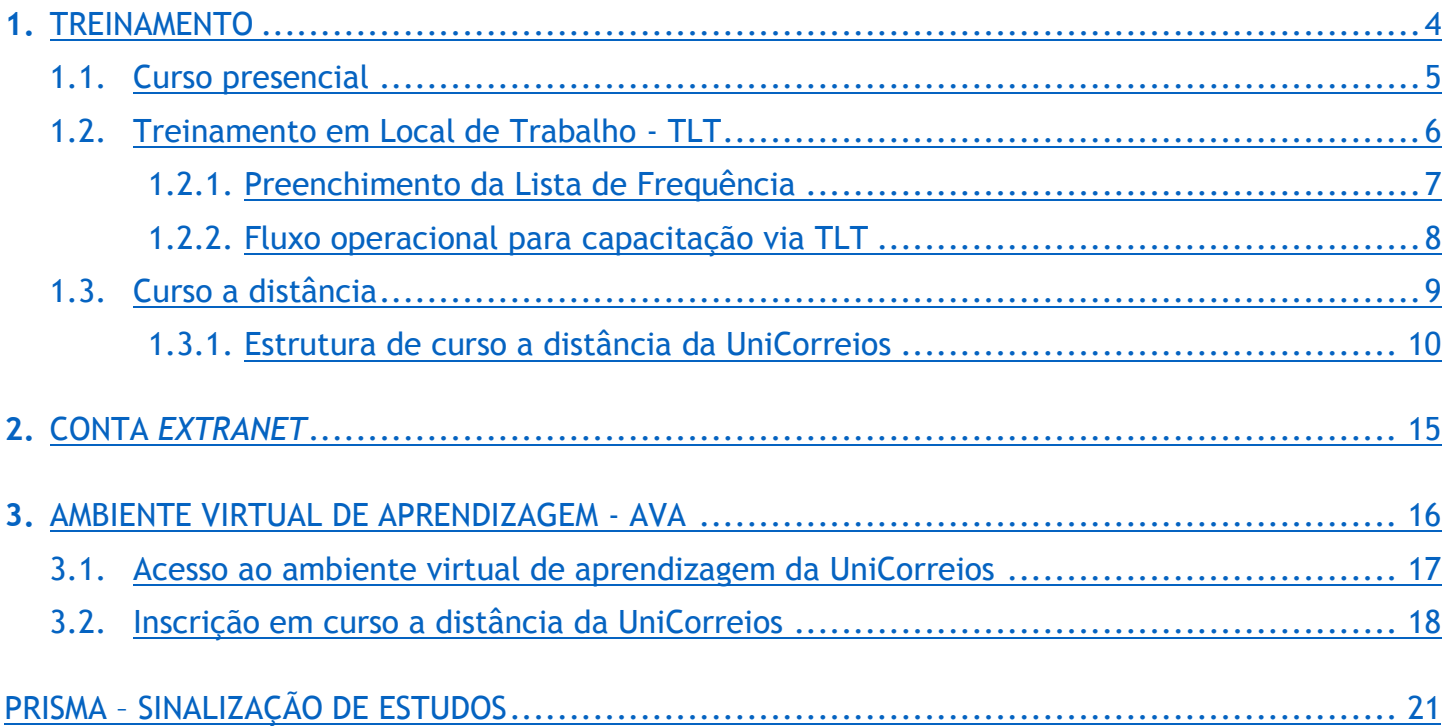

**1**

### <span id="page-3-0"></span>**TREINAMENTO**

A área responsável pelas ações de educação dos Correios é representada pela Universidade Corporativa dos Correios - **UniCorreios**.

O contato entre a **AGF** e a UniCorreios será realizado por intermédio da Gerência Regional de Atendimento – **GERAT** ou Gerência Regional de Operações – **GEOPE**, de acordo com a Superintendência Estadual – SE a qual a agência está vinculada. Essas gerências são responsáveis pela operacionalização da rede de atendimento própria e terceirizada dos Correios, em âmbito estadual.

Conforme a grade de treinamentos disponibilizada pela UniCorreios, todos os profissionais que atuarão na gestão administrativa, área financeira, atendimento e expedição da AGF deverão ser capacitados para realização de suas devidas atividades na unidade.

O público-alvo dos cursos varia de acordo com o assunto abordado e a função exercida pelo profissional da AGF: **Gestor**, **Controle Financeiro**, **Operador de Atendimento** e **Operador de Serviços Internos**.

Os treinamentos oferecidos aos profissionais serão aplicados na forma e nas condições definidas pelos Correios, devendo a AGF viabilizar a participação de seus respectivos empregados.

As ações de educação disponibilizadas poderão ser apresentadas nas seguintes modalidades: presencial, presencial mediada por tecnologia, em local de trabalho e a distância.

**A execução operacional ou administrativa por profissional não treinado constitui descumprimento de cláusula contratual, sujeita à penalidade prevista em contrato.**

#### <span id="page-4-0"></span>**1.1 CURSO PRESENCIAL**

Modalidade de ação educacional voltada ao desenvolvimento de competências do público-alvo onde facilitador e participantes se encontram simultaneamente no mesmo espaço físico em dia(s) e horário(s) previamente definidos. No caso de curso presencial mediado por tecnologia, o encontro é realizado virtualmente mediante utilização de ferramentas tecnológicas.

Os cursos presenciais geralmente são adotados para treinamentos cujo conteúdo possui maior complexidade, podendo ser utilizadas metodologias como aula expositiva, simulações e práticas vivenciais. Já a aprendizagem pode ser verificada com o resultado de trabalhos individuais e/ou em grupo, questionários ou sondagens realizadas pelo facilitador durante a ação de educação.

As aulas presenciais são ministradas em endereços indicados pelos Correios, podendo ocorrer em localidade diferente da instalação do estabelecimento da AGF.

Conforme o recebimento de convocação de indicados a participantes, o gestor da AGF deve encaminhar os profissionais designados a comparecer em data, horário e local informados.

Ao final do curso, os certificados serão entregues aos alunos aprovados e com frequência igual ou superior a **75%**, sendo necessário manter uma cópia do certificado arquivada na AGF.

#### <span id="page-5-0"></span>**1.2 TREINAMENTO EM LOCAL DE TRABALHO - TLT**

Metodologia dinâmica de treinamento realizado presencialmente no local de trabalho com o objetivo de aperfeiçoamento, capacitação, atualização e suporte na melhoria do desempenho dos profissionais.

Com carga horária de 1 (uma) hora, os treinamentos em local de trabalho dos Correios utilizam exposição dialogada e discussão dirigida como práticas pedagógicas, devendo ser ministrados pelo gestor da AGF, enquanto facilitador da ação de educação.

O TLT possui a seguinte estrutura:

- **Ficha Técnica** informações gerais sobre o assunto a ser abordado no treinamento: objetivo, indicador estratégico, conteúdo, público-alvo, recursos instrucionais para aplicação e bibliografia.
- **Ações do Facilitador** lista de ações que o facilitador deve realizar antes e durante a sessão de ensino.
- **Apresentação**  texto de boas-vindas e introdução do assunto a ser abordado no treinamento.
- **Desenvolvimento**  roteiro composto por informações elucidativas acerca do assunto a ser ministrado pelo facilitador.
- **Verificação da Aprendizagem**  conteúdo composto de perguntas e respostas para interação entre facilitador e equipe, a fim de verificar a compreensão do conteúdo e confirmar se o objetivo do treinamento foi alcançado pelos participantes.
- **Anexo**  informações complementares ao assunto a ser abordado no treinamento.

O registro da facilitação do TLT, bem como da participação dos empregados, é realizado mediante preenchimento do formulário **Lista de Frequência**, documento que valida a execução da ação de educação.

Após o preenchimento completo da lista de frequência, o gestor da AGF deve digitalizá-la e encaminhar o arquivo, em formato PDF, via e-mail à GERAT/GEOPE. O formulário físico deverá ser arquivado na unidade para fins de auditoria.

Regularmente, a GERAT/GEOPE divulga cronogramas para aplicação de TLTs, conforme o assunto e o público-alvo de cada treinamento.

### **14 ATENÇÃO**

**O treinamento em local de trabalho não contempla certificado de conclusão para participantes e facilitador.**

#### <span id="page-6-0"></span>**1.2.1 PREENCHIMENTO DA LISTA DE FREQUÊNCIA**

Na figura a seguir, apresentamos o leiaute do formulário **Lista de Frequência**, indicando os dados a serem preenchidos nos respectivos campos destacados.

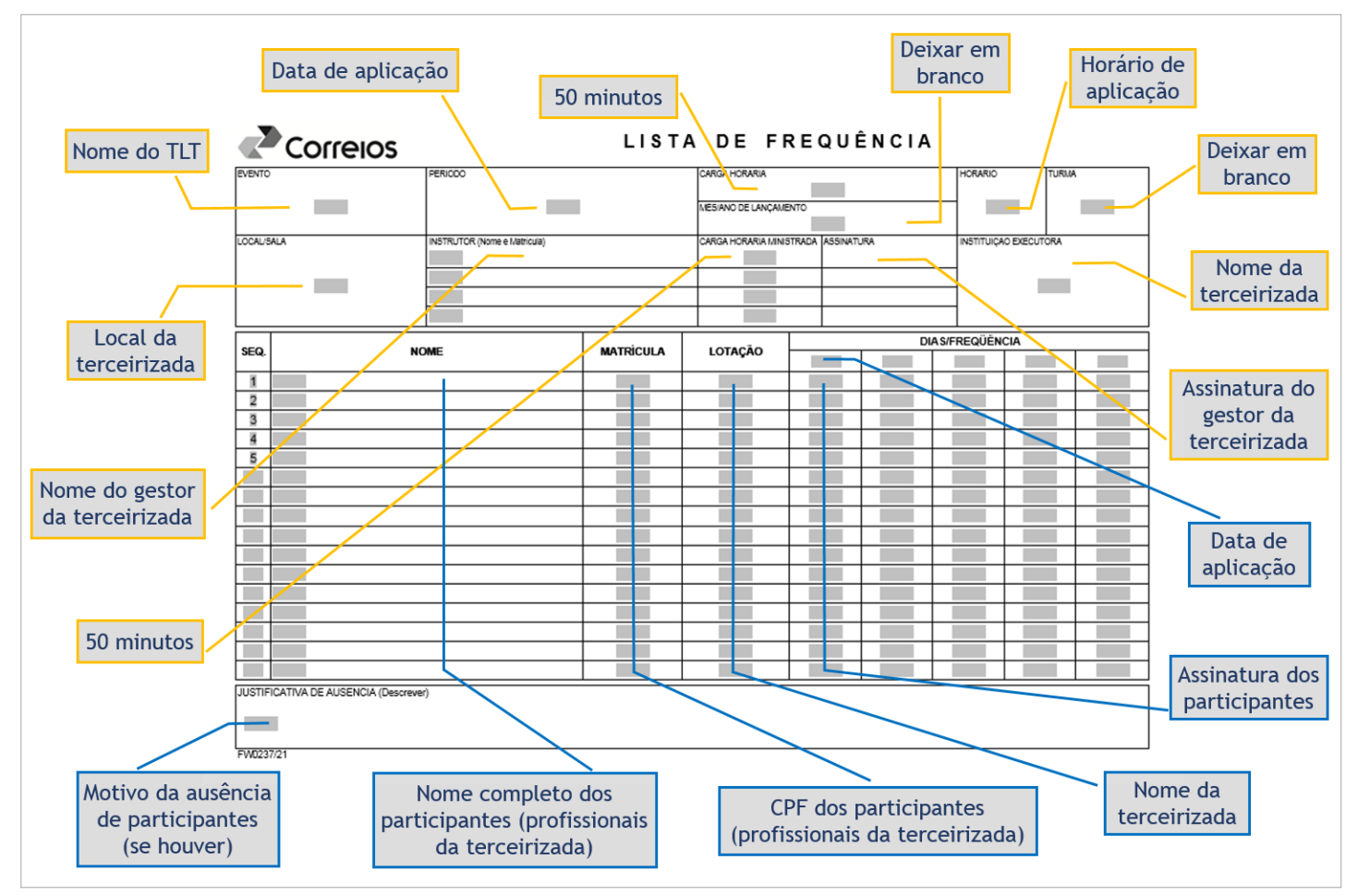

Fonte: Elaborada pelos Correios, 2020.

#### <span id="page-7-0"></span>**1.2.2 FLUXO OPERACIONAL PARA CAPACITAÇÃO VIA TLT**

Confira a seguir as etapas do fluxo operacional referente à capacitação via TLT, a serem realizadas pelo gestor da AGF.

- **1º.** Consulte o cronograma para aplicação dos devidos TLTs conforme definição e divulgação da GERAT/GEOPE.
- **2º.** Defina qual TLT irá facilitar.
- **3º.** Comunique previamente à equipe sobre o TLT a ser realizado no local de trabalho, informando o objetivo do treinamento e a data e horário em que será realizada a sessão de ensino.
- **4º.** Obtenha o arquivo do TLT desejado acessando a página da AGF no ambiente virtual de aprendizagem da UniCorreios.

### **14 ATENÇÃO**

**Os arquivos estão disponíveis na seção Módulos TLT para o gestor do quadro Bloco de Notas.**

- **5º.** Estude previamente o conteúdo do TLT.
- **6º.** Imprima o formulário "Lista de Frequência", fornecido pela GERAT/GEOPE.
- **7º.** Preencha a lista de frequência.
- **8º.** Aplique o TLT à equipe.
- **9º.** Verifique a aprendizagem dos participantes.
- **10º.** Acolha assinatura dos participantes na lista de frequência.
- **11º.** Assine a lista de frequência, no campo relativo ao facilitador.
- **12º.** Encaminhe via e-mail à GERAT/GEOPE o arquivo, em formato PDF, referente à lista de frequência.
- **13º.** Arquive, na própria unidade, a via física da lista de frequência, assinada por facilitador e participantes.

### <span id="page-8-0"></span>**1.3 CURSO A DISTÂNCIA**

Conhecida como EaD, a educação a distância permite que o aluno gerencie seu próprio estudo, visto que não exige a presença física dele em um ambiente formal de ensino-aprendizagem. Pertencentes a essa modalidade, os cursos on-line utilizam tecnologia para transmissão e recebimento de informações, sendo necessário o uso da internet para que sejam realizados.

Em **cursos autoinstrucionais**, em que o aluno é responsável pelo seu próprio processo de aprendizagem, o comprometimento do estudante durante o treinamento é fundamental para que ele obtenha resultados efetivos e, consequentemente, melhore o desempenho dele em suas respectivas atividades profissionais.

Nos **cursos com tutoria**, a ação é mediada por um facilitador de aprendizagem, denominado tutor, que acompanha as atividades, bem como motiva e orienta o aluno, proporciona-lhe condições de aprendizagem autônoma.

Os cursos a distância da UniCorreios estão hospedados em um Ambiente Virtual de Aprendizagem – **AVA**, plataforma que viabiliza a capacitação on-line.

Para acessar os cursos a distância da rede de atendimento terceirizada, o aluno deve informar a **chave de inscrição** do treinamento desejado.

### **14 ATENÇÃO**

**A chave de inscrição é um código alfanumérico fornecido pela GERAT/GEOPE à AGF.**

A fim de evitar possíveis interrupções, recomendamos a impressão e utilização do **Prisma - Sinalização de Estudo** sobre a mesa ou o computador durante a aprendizagem para informar às pessoas presentes no ambiente físico que o aluno está em treinamento. O arquivo do referido prisma está disponível na [página 21](#page-20-0) desse guia.

### $\bigoplus$  SAIBA MAIS

**Realize o curso on-line Estudo e Aprendizagem a Distância e explore mais o assunto.**

**Confira no capítulo 3 desse guia como acessar esse e outros treinamentos no ambiente virtual de aprendizagem destinado à rede de atendimento terceirizada dos Correios.** 

### <span id="page-9-0"></span>**1.3.1 ESTRUTURA DE CURSO A DISTÂNCIA DA UNICORREIOS**

A imagem a seguir exemplifica a estrutura básica de um curso a distância da UniCorreios.

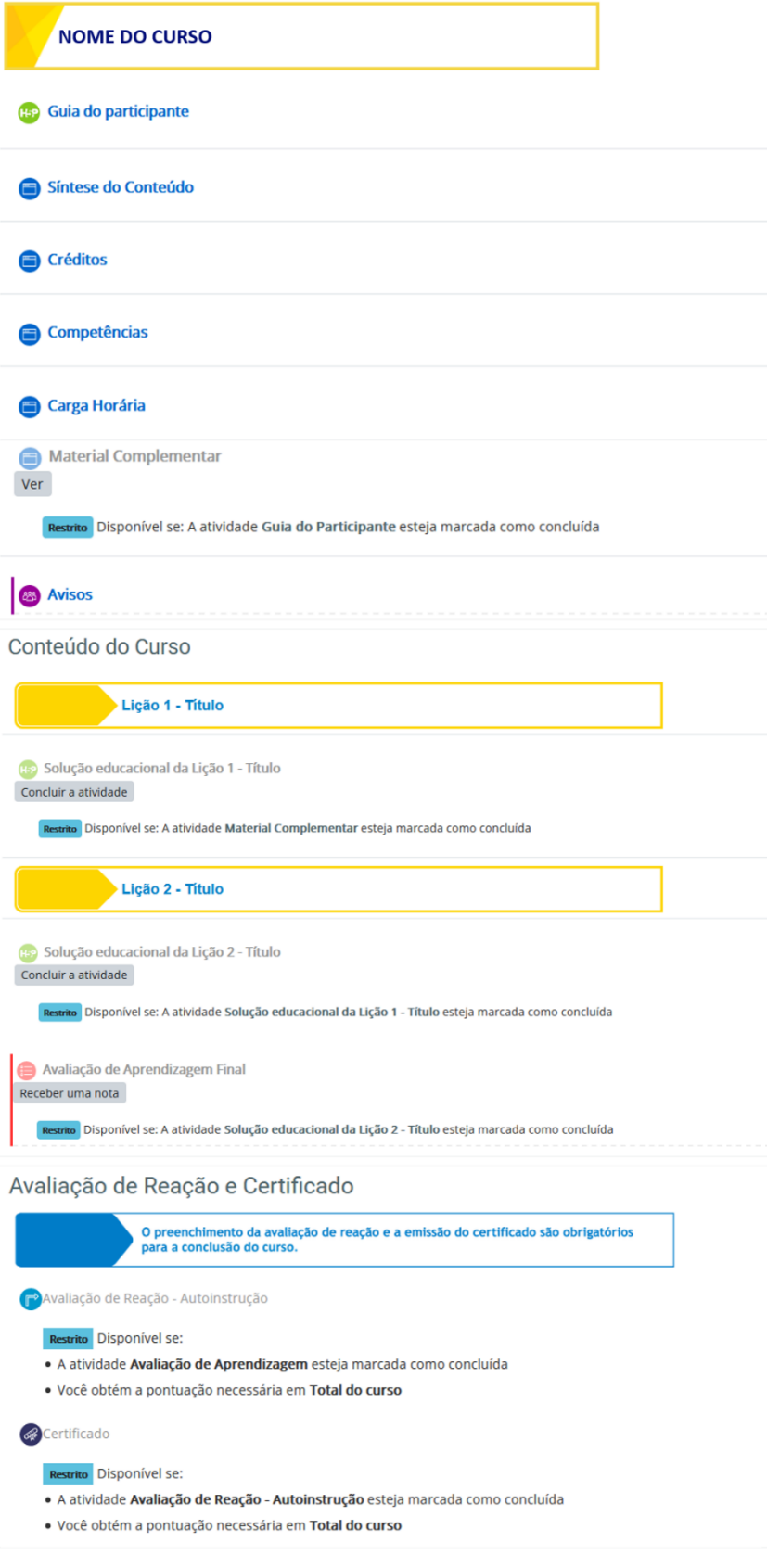

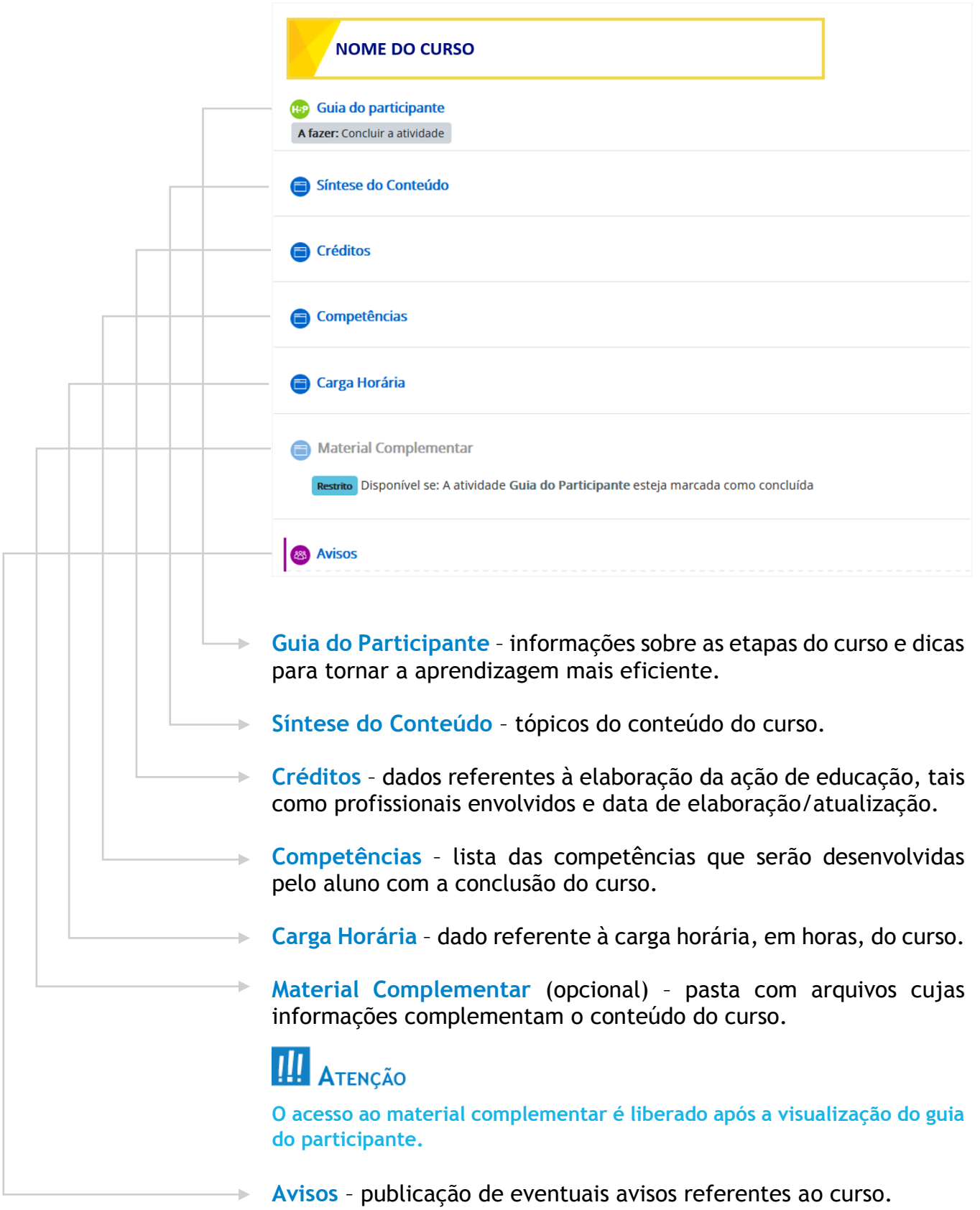

A seguir, apresentamos cada item dessa estrutura.

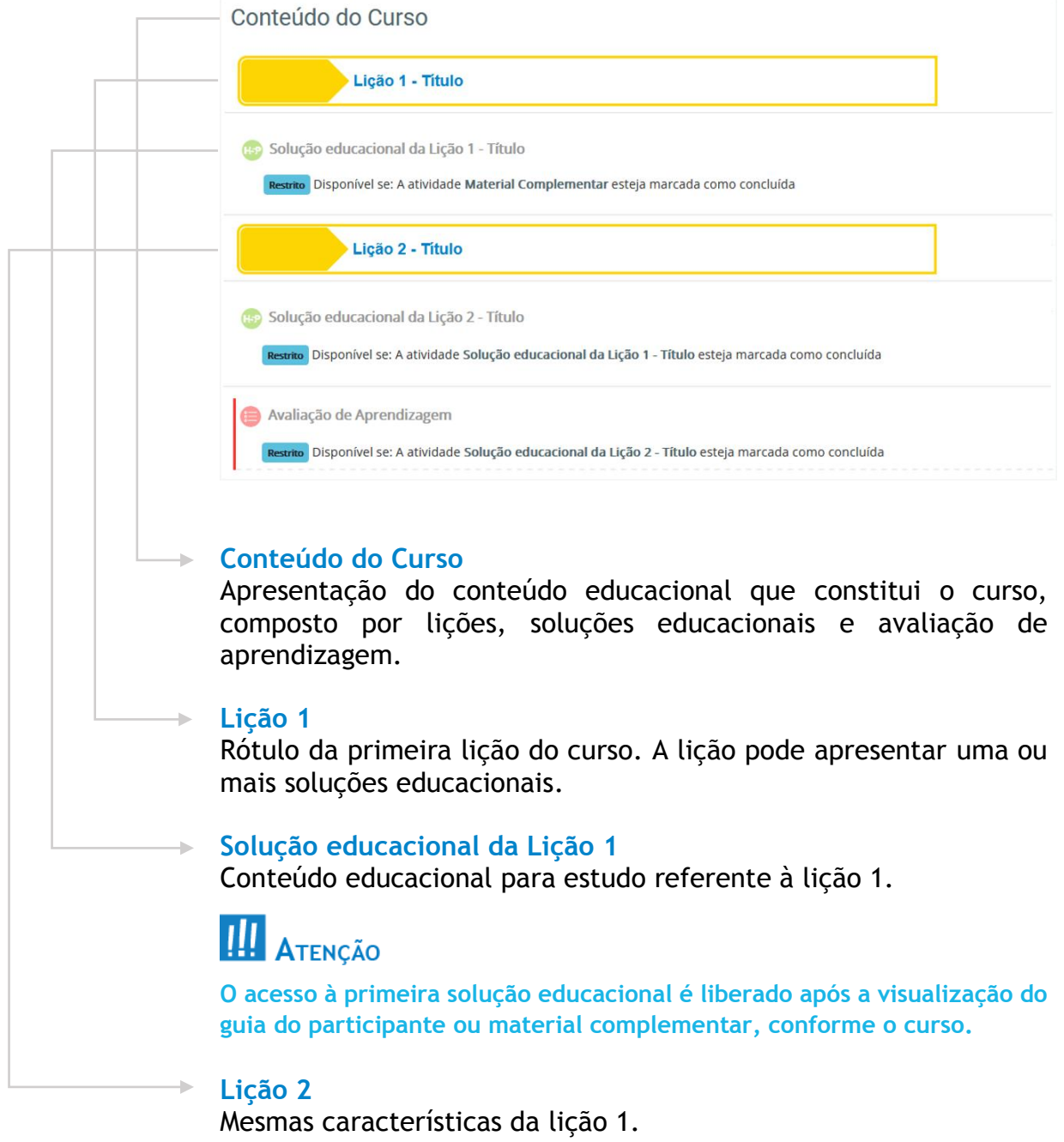

## **14** ATENÇÃO

**O curso apresentará a quantidade de lições necessárias, conforme o conteúdo abordado.**

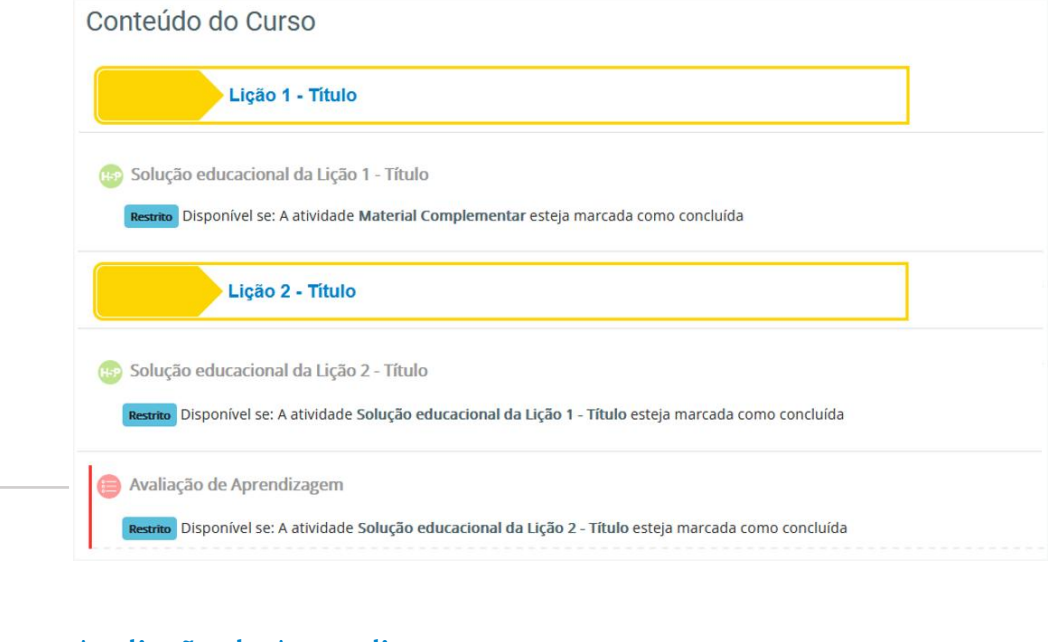

### **Avaliação de Aprendizagem**

Instrumento composto por questões cujo objetivo é verificar o conhecimento adquirido pelo aluno após estudo do conteúdo do curso.

Confira as regras para realização da avaliação de aprendizagem.

- Normalmente, o tempo para realização de cada avaliação é de **90 minutos** ininterruptos.
- Cada avaliação possui **3 tentativas** permitidas, sendo necessário aguardar 15 minutos entre o término de uma tentativa e o início de outra.
	- Em curso que possui **somente uma** avaliação de aprendizagem, é computada a maior nota obtida dentre as tentativas realizadas.
	- Em curso que possui **mais de uma** avaliação de aprendizagem, é considerada a maior nota obtida em cada avaliação, dentre as tentativas realizadas, sendo computada a média ponderada entre as notas consideradas.
- Para aprovação, é necessário obter mínimo de **70% de aproveitamento**, considerando a média ponderada das notas do curso.

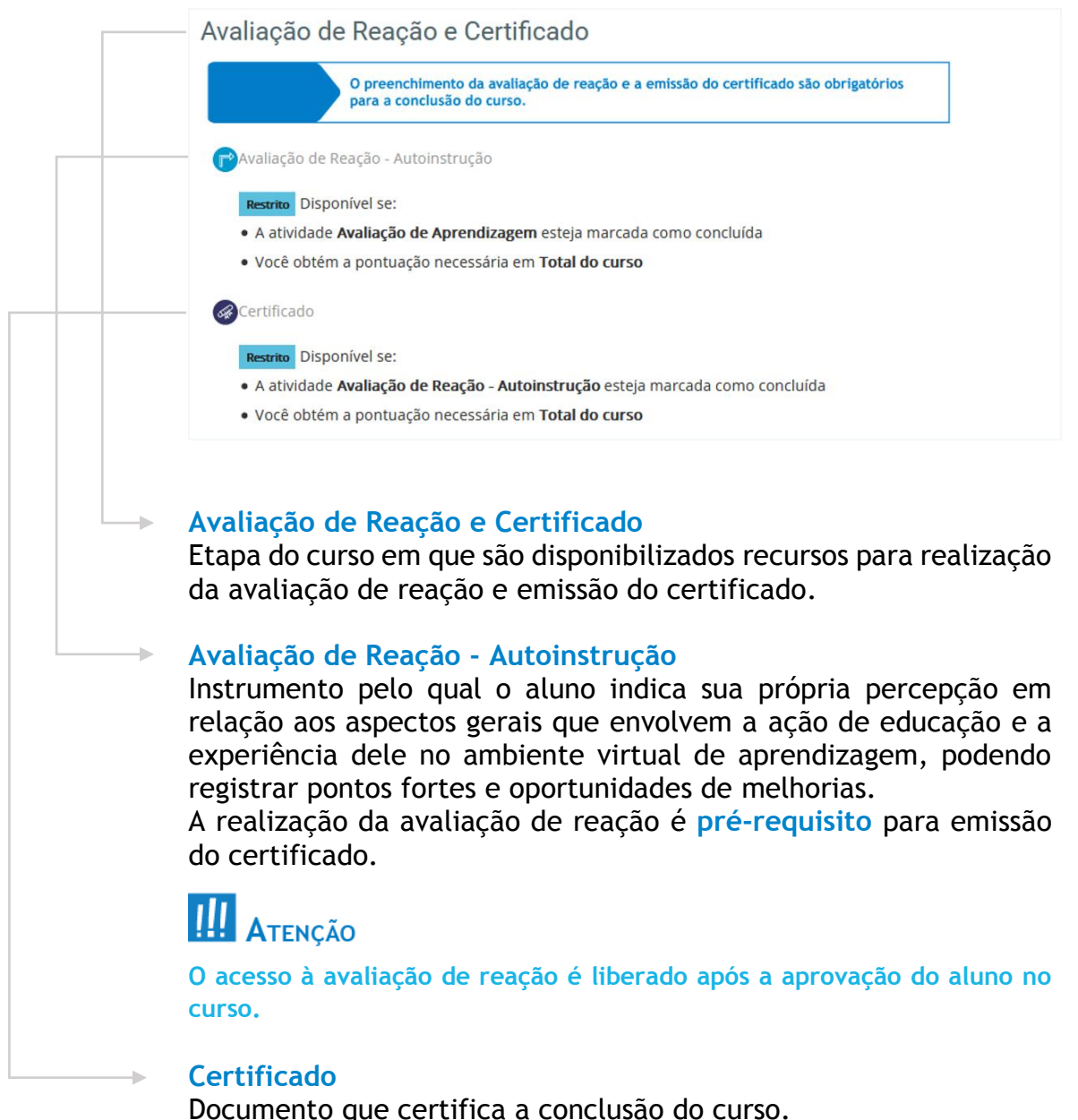

A emissão do certificado é **obrigatória** para posterior comprovação da conclusão do curso.

### **III** ATENÇÃO

**O acesso para emissão do certificado é liberado após a realização da avaliação de reação.**

Após a conclusão de cursos a distância da UniCorreios realizados por profissionais da unidade (inclusive o gestor), é responsabilidade da AGF:

- encaminhar via e-mail o arquivo, em formato PDF, referente ao certificado de cada curso realizado à GERAT/GEOPE; e
- manter na unidade, para efeito de auditoria, uma cópia (física ou digital) de cada certificado emitido.

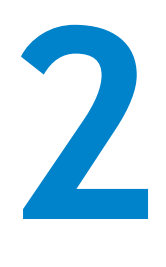

### <span id="page-14-0"></span>**CONTA** *EXTRANET*

O acesso ao ambiente virtual de aprendizagem da UniCorreios é realizado por meio da conta *extranet*.

Confira como o gestor da AGF deve proceder para solicitar o cadastro da conta para os profissionais da própria unidade.

- **1º.** O gestor da AGF envia à GERAT/GEOPE os dados do usuário para criação da conta.
- **2º.** A GERAT/GEOPE envia os dados do usuário à área de tecnologia.
- **3º.** A área de tecnologia cria a conta do usuário.
- **4º.** A área de tecnologia envia os dados da conta do usuário à GERAT/GEOPE.
- **5º.** A GERAT/GEOPE envia os dados da conta do usuário ao gestor da AGF.

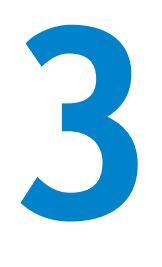

### <span id="page-15-0"></span>**AMBIENTE VIRTUAL DE APRENDIZAGEM - AVA**

Como mencionamos anteriormente, os cursos a distância destinados aos profissionais dos Correios estão hospedados nos ambientes virtuais de aprendizagem da UniCorreios.

No caso da rede de atendimento terceirizada, a plataforma utilizada é a **UniEAD**, disponível neste endereço: [https://uniead.correios.com.br.](https://uniead.correios.com.br/)

Nesse ambiente, os alunos podem realizar a capacitação on-line conforme disponibilidade e ritmo de aprendizagem de cada um.

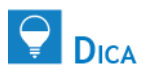

**A utilização do navegador Mozilla Firefox garante a exibição de todo o leiaute e o conteúdo do ambiente virtual de aprendizagem da UniCorreios.**

#### <span id="page-16-0"></span>**3.1 ACESSO AO AMBIENTE VIRTUAL DE APRENDIZAGEM DA UNICORREIOS**

### **ORIENTAÇÕES**

**Antes de acessar o ambiente virtual de aprendizagem da UniCorreios, certifique-se de que já possui os dados da sua conta** *extranet*.

- **1.** Abra o navegador **Mozilla Firefox**.
- **2.** Digite [https://uniead.correios.com.br](https://uniead.correios.com.br/) na barra de endereço.
- **3.** Tecle **Enter**.
- 4. Clique no botão <sup>Entrar</sup>, localizado no canto superior direito da página.
- **5.** Digite o número de seu **CPF** no campo **Usuário**.
- **6.** Digite a sua **senha da** *extranet* no campo **Senha**.

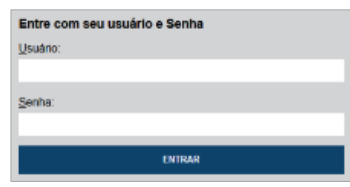

- **7.** Clique em **ENTRAR**.
- **8.** Atualize seu perfil digitando seus dados pessoais nos campos:
	- **a) Nome**.
	- **b) Sobrenome**.
	- **c) Endereço de e-mail**: e-mail pessoal.
	- **d) Cidade/Município**: cidade e estado onde a AGF está localizada. **Exemplo: Porto Alegre - RS.**
- **9.** Clique em **Atualizar perfil**
- **10.** Prossiga conforme as seguintes opções.

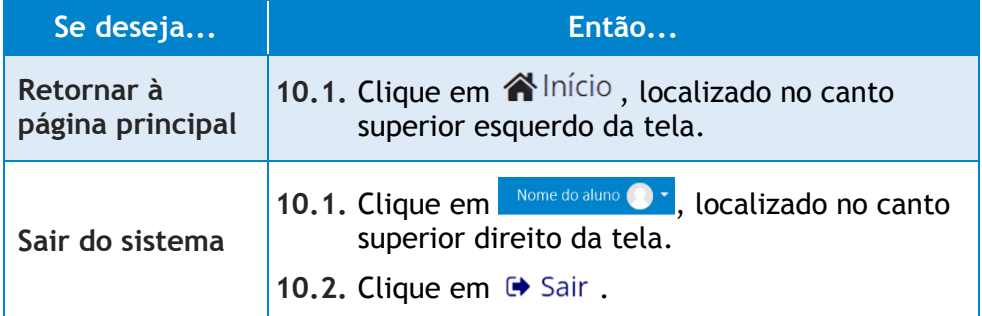

### **ATENCÃO**

**A atualização dos dados é necessária somente no primeiro acesso ao ambiente.**

### <span id="page-17-0"></span>**3.2 INSCRIÇÃO EM CURSO A DISTÂNCIA DA UNICORREIOS**

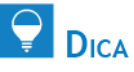

**Antes de iniciar os estudos, posicione o Prisma - Sinalização de Estudo, disponível para impressão no fim desse guia, em local visível e próximo ao computador em que você realizará o curso.**

- **1.** Acesse o ambiente virtual de aprendizagem da UniCorreios.
- **2.** Clique em **REDE TERCEIRIZADA**.

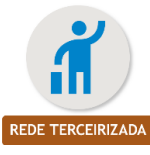

**3.** Clique em **AGF**.

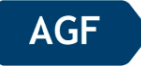

**4.** Clique no perfil desejado.

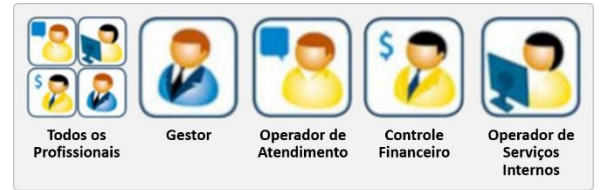

### **III** ATENÇÃO

**O menu Todos os Profissionais apresenta os cursos que possuem como público-alvo todos os empregados.**

- **5.** Clique no curso desejado.
- **6.** Digite a **Chave de inscrição** do curso (código alfanumérico fornecido pela GERAT/GEOPE).
- **7.** Clique em **Inscreva-me** para efetivar a matrícula no curso.
- **8.** Clique em **Guia do Participante**.
- **9.** Abra e leia o arquivo referente ao guia do participante.
- **10.** Retorne à tela do curso.
- **11.** Clique em **Próxima Atividade**, localizada no canto inferior direito da tela.
- **12.** Leia a **síntese do conteúdo** do curso.
- **13.** Clique em **Próxima Atividade**.
- **14.** Leia os **créditos** do curso.
- **15.** Clique em **Próxima Atividade**.
- **16.** Leia as **competências** que serão desenvolvidas durante o curso.
- **17.** Clique em **Próxima Atividade**.
- **18.** Leia a **carga horária** do curso.
- **19.** Clique em **Próxima Atividade**.
- **20.** Consulte os arquivos disponibilizados como material complementar do curso, se houver.
- **21.** Clique em **Próxima Atividade**.
- **22.** Leia os avisos referentes ao curso, se houver.
- **23.** Clique em **Próxima Atividade**.

### **ATENCÃO**

**O acesso às atividades do curso é liberado à medida em que o aluno as conclui. Se uma determinada atividade apresentar a mensagem , certifique-se de que a anterior tenha sido concluída. Se necessário, tecle F5 para atualizar a página.**

- **24.** Abra o arquivo referente à devida solução educacional.
- **25.** Estude o conteúdo.
- **26.** Retorne à tela do curso.
- **27.** Clique em **Próxima Atividade**.
- **28.** Repita o procedimento dos itens **24** ao **27** para todas as soluções educacionais que antecedem uma avaliação de aprendizagem.
- **29.** Leia as orientações referentes à avaliação de aprendizagem.
- **30.** Clique em <sup>Tentar responder o questionário agora</sup>
- **31.** Leia o aviso sobre o limite de tempo para finalizar a avaliação.
- **32.** Clique em **Iniciar tentativa**
- **33.** Responda às questões.
- **34.** Clique em Finalizar tentativa ...
- **35.** Verifique se todas as respostas foram salvas.
- **36.** Clique em **Enviar tudo e terminar**
- **37.** Clique novamente em **Enviar tudo e terminar** para confirmar o envio da tentativa.
- **38.** Confira a revisão.
- **39.** Clique em **Próxima Atividade**.

**40.** Repita o procedimento dos itens **24** ao **39** se houver outras soluções educacionais e avaliações de aprendizagem.

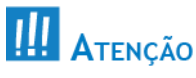

**Para aprovação no curso a distância é necessário obter mínimo de 70% de aproveitamento.**

- **41.** Leia as afirmações da **Avaliação de Reação - Autoinstrução**.
- **42.** Selecione em cada afirmação o ponto da escala que melhor descreve o quanto você concorda com cada uma delas.
- **43.** Digite **comentários adicionais** e/ou **outras oportunidades de melhoria** nos devidos campos da avaliação, se necessário.
- **44.** Clique em Enviar
- **45.** Clique em **Próxima Atividade**.
- 46. Clique em <sup>obtenha o seu certificado para concluir o curso.</sup>

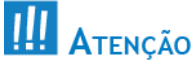

**A conclusão do curso é efetivada somente após a emissão do certificado.**

**47.** Salve o arquivo do seu certificado no seu computador.

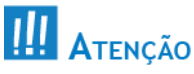

**É responsabilidade da AGF:**

- **encaminhar via e-mail à GERAT/GEOPE o arquivo, em formato PDF, referente ao certificado de cada curso realizado por todos os profissionais da agência; e**
- **manter na unidade, para efeito de auditoria, uma cópia (física ou digital) de cada certificado emitido por todos os profissionais da agência.**
- 48. Clique em **Nome do aluno <b>O** i<sub>1</sub>, localizado no canto superior direito da tela.
- 49. Clique em  $\rightarrow$  Sair.

### **COLE AQUI**

Coloque o prisma sobre sua mesa ou computador enquanto estiver estudando. Cole a area indicada. Dobre nas linhas pontilhadas.

<span id="page-20-0"></span>

- · O exito de seu aprendizado depende, principalmente, de voce.
	- · Evite interrupções.
- . Tenha autodisciplina no comprometimento das atividades propostas.
	- . Cumpra os horários estabelecidos para estudo.

#### **AIJNÄTZIO A OQASIQNERDR A DO A DISTÄNCIA**

#### Universidade Correios - educação ao seu alcance

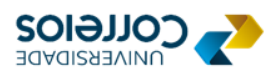

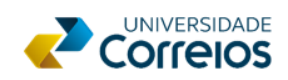

# **Estou em** treinamento.

## Agradeço a compreensão!

Dobre nas linhas pontilhadas. Cole a área indicada. Coloque o prisma sobre sua mesa ou computador enquanto estiver estudando.

### **COLE AQUI**

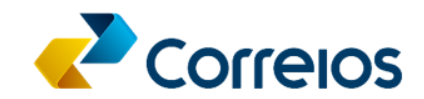